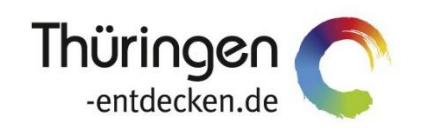

**THÜRINGEN BUCHEN** regional · persönlich · vielfältig

# **Dokumentation Frontend TOMASplus Modul Datenpflege Mandantenverwaltung**

Software DMS TOMAS®

September 2018

## Inhalt

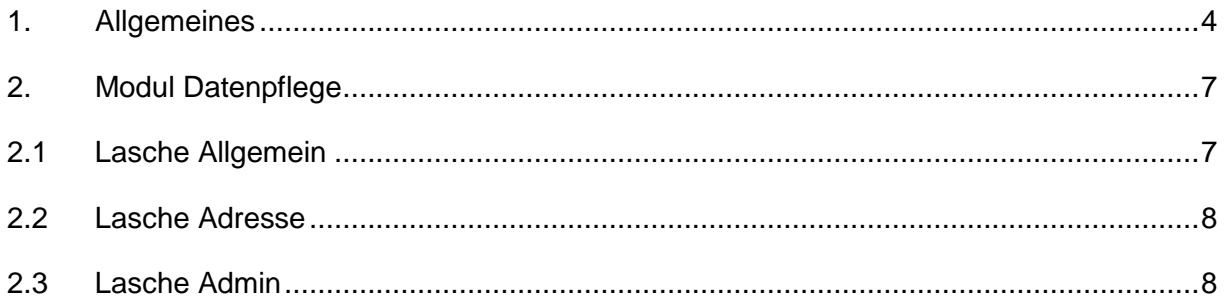

## <span id="page-3-0"></span>**1. Allgemeines**

Mit TOMASplus steht allen *Thüringen buchen*-Buchungsstellen ein modernes und benutzerfreundliches Frontend zur Pflege der TOMAS® -Daten und Buchung der touristischen Leistungen zur Verfügung. Das Frontend TOMAS<sup>plus</sup> wird langfristig das Frontend TBase in der täglichen Arbeit ablösen. Den *Thüringen buchen*-Buchungsstellen wird auch weiterhin der gewohnte Leistungsumfang zur Verfügung stehen.

Das Frontend TOMAS<sup>plus</sup> ist in benutzerfreundliche Module aufgebaut. Einige Funktionalitäten aus dem Frontend TBase wurden nicht in das Frontend TOMASplus übernommen, da sie für die Datenpflege nicht mehr relevant sind.

Folgende Module stehen über die Basis-Version von TOMASplus zur Verfügung:

- Suchen und Buchen
- Datenpflege
- Verwaltung
- TOMAS TV (Standardversion)

Jede *Thüringen buchen*-Buchungsstelle erhält eine Basis-Version von TOMASplus, die bei Bedarf um die folgenden Module ergänzt werden kann:

- Führungen
- Gruppen (kostenpflichtig)
- TOMAS TV (erweiterte Version) (kostenpflichtig)
- **Hinweis**: Es wird empfohlen, TOMASplus über die Browser Mozilla Firefox oder Google Chrome auszuführen. Die Nutzung anderer Browser ist möglich, bei diesen kann es aber zu grafischen / digitalen Abweichungen in der Darstellung kommen.

Die über TOMAS<sup>plus</sup> erstellten Daten werden sofort ins TOMAS<sup>®</sup> übertragen, es erfolgt keine Zwischenspeicherung.

Das Timeout für eine aktive Anmeldung erfolgt nach 30 Minuten. Die Zeit bis zum Timeout wird mit den Benutzerdaten oben rechts angezeigt.

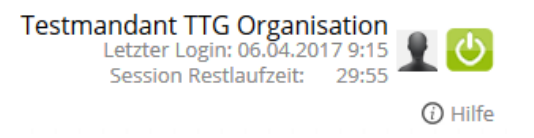

Solange der Benutzer aktiv im TOMAS<sup>plus</sup> arbeitet, wird das Timeout auf 30 Minuten zurückgesetzt.

**Hinweis**: Das Bearbeiten von Textfeldern regeneriert eine Sitzungslaufzeit nicht. Beachten Sie hier die Timeout-Anzeige.

Ist eine Session abgelaufen, erscheint folgende Meldung:

Ihre Session ist abgelaufen. Bitte melden Sie sich neu an.

Sollte der Bedarf bestehen, mit unterschiedlichen Benutzern am gleichen PC zu arbeiten, müssen die unterschiedlichen Benutzer in verschiedenen Browsern arbeiten.

Es darf nicht mit den gleichen Benutzerdaten in mehreren Tabs des gleichen Browsers gearbeitet werden

Über die URL [http://prodestination.tomas-travel.com](http://prodestination.tomas-travel.com/) wird die Login-Seite für TOMAS<sup>plus</sup> aufgerufen.

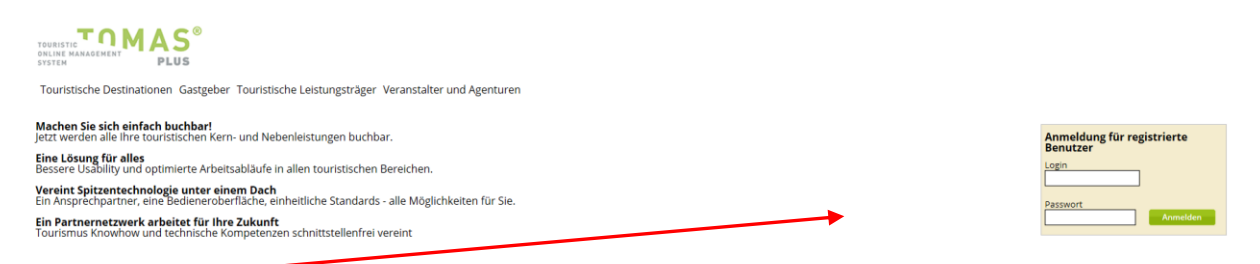

Die Anmeldung erfolgt mit personalisierten Zugangsdaten, bestehend aus E-Mail-Adresse (= Login) und Passwort. Die Zugangsdaten werden durch die Thüringer Tourismus GmbH (TTG) bereitgestellt.

Nach dem Einloggen wird die Startseite geöffnet.

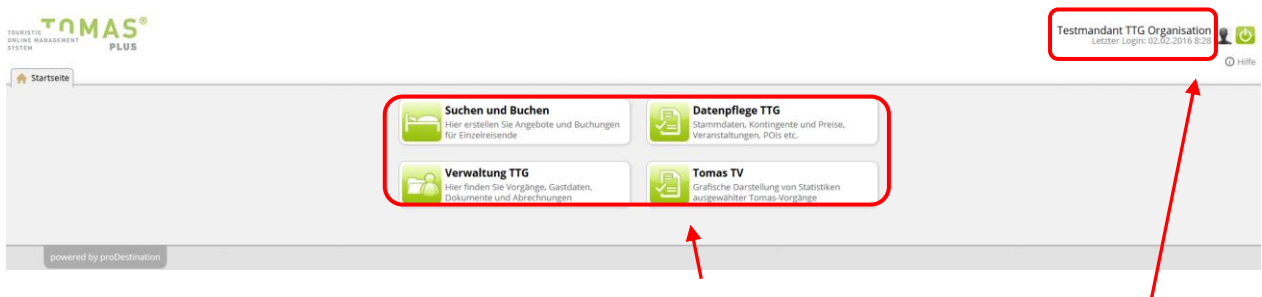

Hier stehen die für den Benutzer freigeschalteten Module zur Auswahl zur Verfügung.

Rechts oben in der Maske findet sich der Benutzername, der Anmeldezeitpunkt, die Laufzeit bis zum Sitzungstimeout, die Hilfefunktion und der Abmeldebutton.

**Hinweis**: Der Inhalt der Hilfeseite wird nicht durch die TTG zur Verfügung gestellt. Es wird daher empfohlen auf die Dokumentation der TTG zurückzugreifen.

Unter Sind die Einstellungen des jeweiligen Benutzers zu finden.

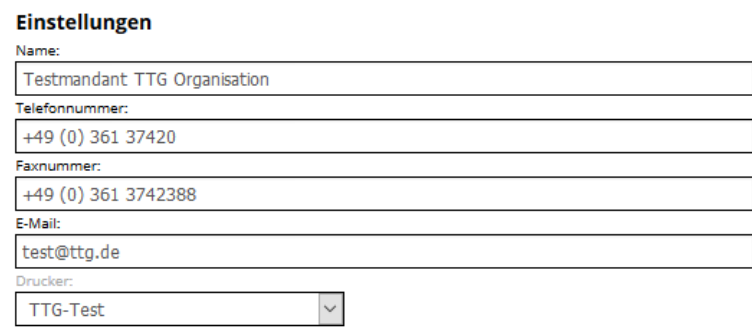

- Name: Vor- und Nachname des Benutzers
- Telefonnummer: Es kann die direkte Durchwahl des Benutzers oder auch die allgemeine Servicetelefonnummer hinterlegt werden. Diese Nummer wird auf den Buchungsdokumenten angedruckt.
- Faxnummer: Diese Nummer wird auf den Buchungsdokumenten angedruckt.
- E-Mail: Es kann die persönliche E-Mail-Adresse des Benutzers oder auch die allgemeine Service- E-Mail-Adresse hinterlegt werden. Diese E-Mail-Adresse wird auf den Buchungsdokumenten angedruckt.
- Drucker: Wenn für die Buchungsstelle der automatische Dokumentendruck eingerichtet ist, können an dieser Stelle die Drucker dem Benutzer zugewiesen werden. Wenn der automatische Dokumentendruck nicht eingerichtet ist, muss der Wert *(kein Drucker)* ausgewählt werden.

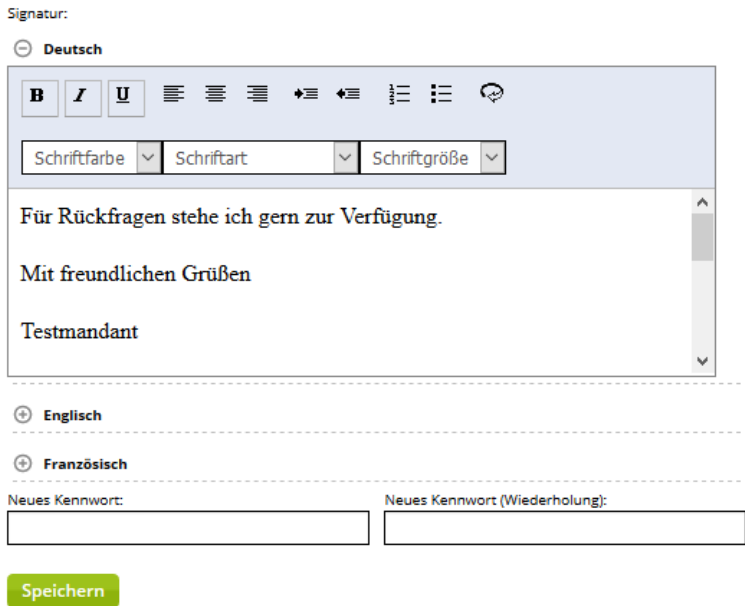

Im Feld Signatur wird die E-Mail-Signatur des Benutzers hinterlegt. Damit die Signatur in verschiedenen Sprachen verwendet werden kann, muss die Signatur für jede Sprache einzeln hinterlegt werden. Es finden nur die Sprachen Deutsch und Englisch Verwendung.

- **Hinweis**: Bitte kopieren Sie die Signaturen **nicht** direkt aus anderen Dateiformaten ein, da Sie sonst die bestehende Formatierung mitkopieren. Dies kann zu fehlerhafter Darstellung Ihrer Signaturen führen. Formatierungen der Signatur sollten ausschließlich über den Editor des Textfeldes erfolgen. Um Texte unformatiert übernehmen zu können, kopieren Sie diese im Windows-Editor zwischen, bevor Sie sie in den TOMAS<sup>plus</sup>-Editor einfügen.
- Über den TOMAS<sup>plus</sup>-Editor lassen sich Schriftart, Schriftfarbe, Schriftgröße, Aufzählungszeichen, Texteinzug und Textausrichtung steuern. Weiterhin kann der Text über das  $\bigcirc$  -Symbol in html aufgerufen und bearbeitet werden (siehe hierzu **Fehler! Verweisquelle konnte nicht gefunden werden.** Beschreibung).

Am Ende einiger Seiten befindet sich der Scroll-Button  $\mathbf{D}$ , über den zum Seitenanfang zurückgekehrt werden kann.

Folgend wird die Pflege der Bausteinanbieter über das TOMASplus -Modul *Datenpflege* beschrieben.

## <span id="page-6-0"></span>**2. Modul Datenpflege**

Innerhalb des Moduls *Datenpflege* stehen die Untermodule *Stammdaten*, *Mandantenverwaltung* sowie *Preise und Verfügbarkeiten* zur Verfügung.

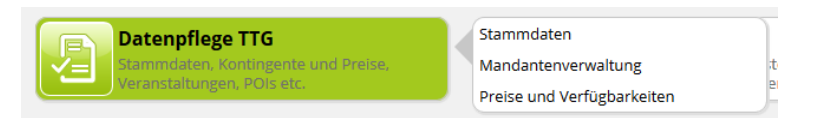

Der Verwalter muss nicht zwingend in diesem Modul erfasst werden. Er kann auch in der Stammdaten-Objektpflege unter der Lasche *Adresse abweichende Adressen für Buchungsabwicklung* neu erfasst werden (siehe *Dokumentation Frontend TOMASplus Modul Datenpflege Beherbergung*).

Um einen Verwalter im Modul *Mandantenverwaltung* anzulegen, erfolgt ein Klick auf den Button *+ erfassen*. Unter der Lasche *Adresse* muss Name und Adresse des Verwalters erfasst und anschließend gespeichert werden. Der Datensatz wird erzeugt und kann anschließend weiterbearbeitet aber auch über die Suchfunktion gesucht werden.

Die Suche nach dem Verwalter im Modul *Mandantenverwaltung* erfolgt analog zum Modul *Stammdaten* über das Suchfeld in der Seitenleiste.

Nach dem Öffnen des Verwalters erscheint die folgende Pflegemaske:

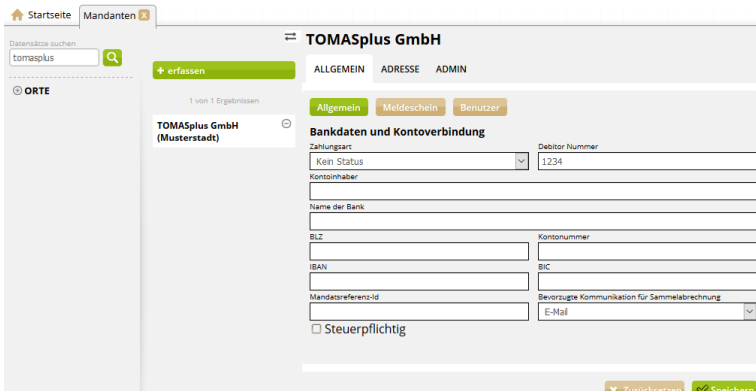

Die Pflege erfolgt über das bekannte Laschensystem.

#### <span id="page-6-1"></span>**2.1 Lasche Allgemein**

Unter der Lasche *Allgemein* finden sich die folgenden Menüpunkte:

• *Allgemein*

Unter diesem Punkt können die Bankdaten des Verwalters erfasst werden. Dies ist für die korrekte Abrechnung der Vorgänge über den Vertriebskanal e-domizil notwendig. Außerdem kann hier die Debitorennummer hinterlegt werden. Wenn nicht mit Debitorennummern gearbeitet wird, wird der Dummy-Wert *9999* hinterlegt.

- *Meldeschein* Diese Funktion findet in *Thüringen buchen* keine Anwendung.
- **Benutzer**

Diese Funktion findet in *Thüringen buchen* keine Anwendung.

## <span id="page-7-0"></span>**2.2 Lasche Adresse**

Unter diesem Punkt wird die Adresse des Verwalters hinterlegt, entweder als Firmenadresse oder Privatadresse. Die Erfassung erfolgt analog zur Erfassung im Modul Stammdaten siehe *Dokumentation Frontend TOMASplus Modul Datenpflege Beherbergung*).

## <span id="page-7-1"></span>**2.3 Lasche Admin**

Unter diesem Punkt kann die TOMAS-ID des Datensatzes für den Verwalter eingesehen werden.

## **allgemeiner Hinweis:**

In der Regel wird der Verwalter für den Versand der Provisionsrechnung an eine abweichende Adresse genutzt. Damit nimmt der Verwalter die Rolle des Clearing-Mandanten ein. Ein einmal gesetzter Clearing-Mandant kann nicht gelöscht oder neu gesetzt werden. Außerdem sollten die Daten innerhalb des Datensatzes nicht überschrieben werden. Sollte sich die Rechnungsadresse ändern und damit die Rolle des Clearing-Mandanten neu gesetzt werden müssen, teilen Sie dies Ihrem TTG-Ansprechpartner mit.